# Visual Studio 2015 Express 安裝教學&簡單範例

#### **2 0 1 5 / 0 9 / 1 4**

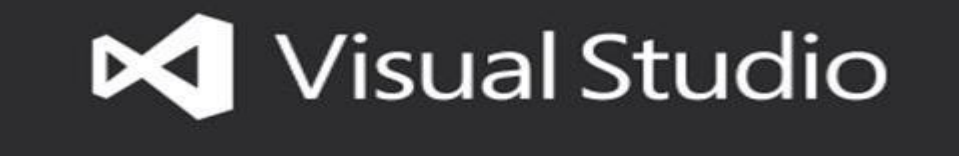

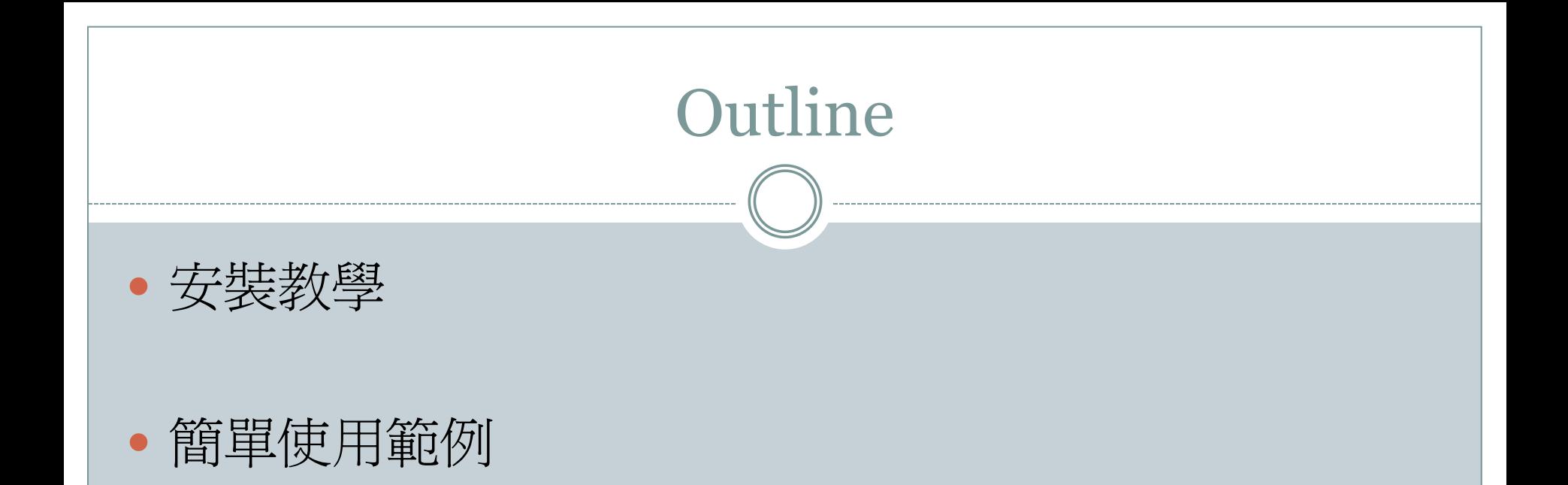

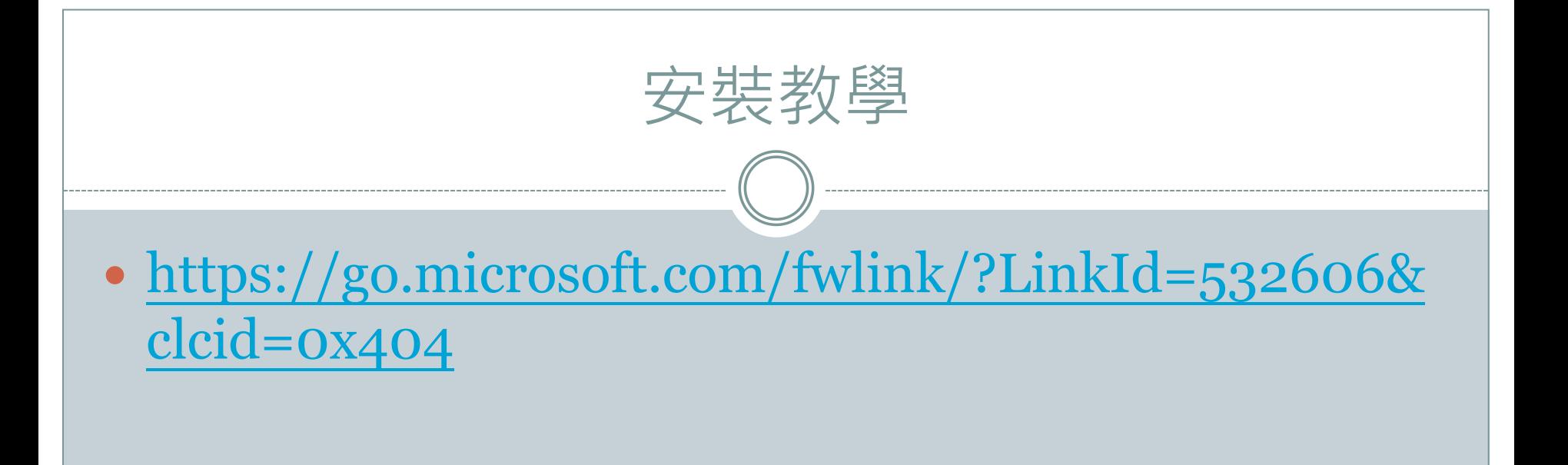

### • 3MB的下載器

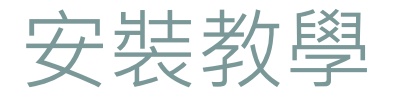

# 1.選擇安裝位置, 安裝類型選"一般", 接著點選安裝。

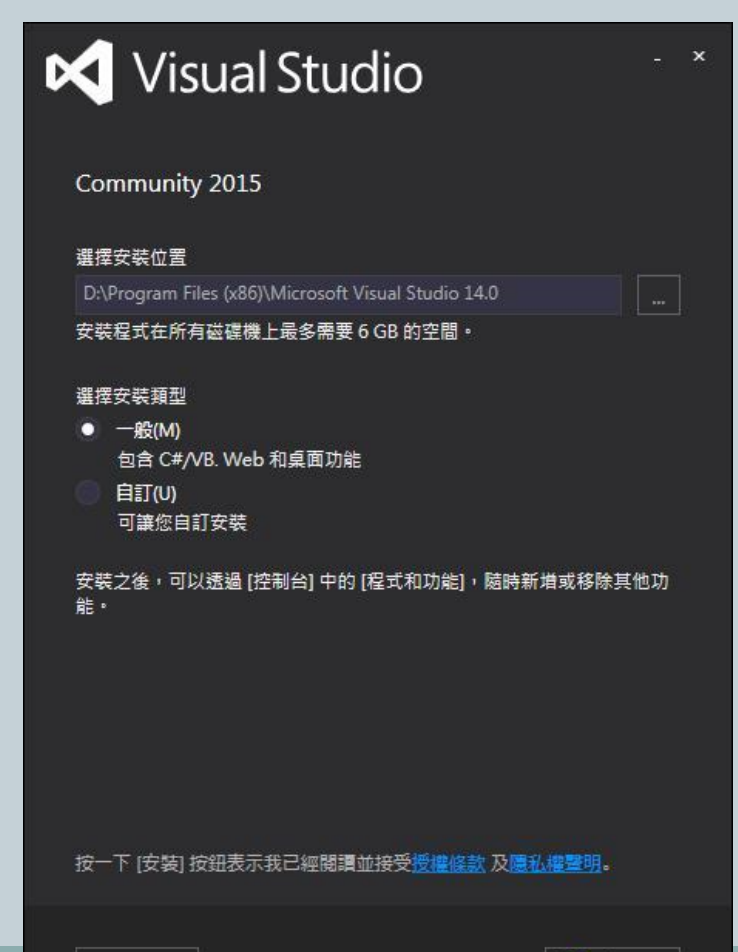

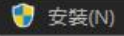

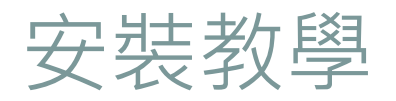

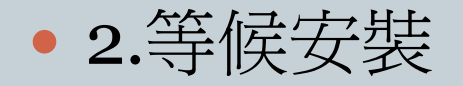

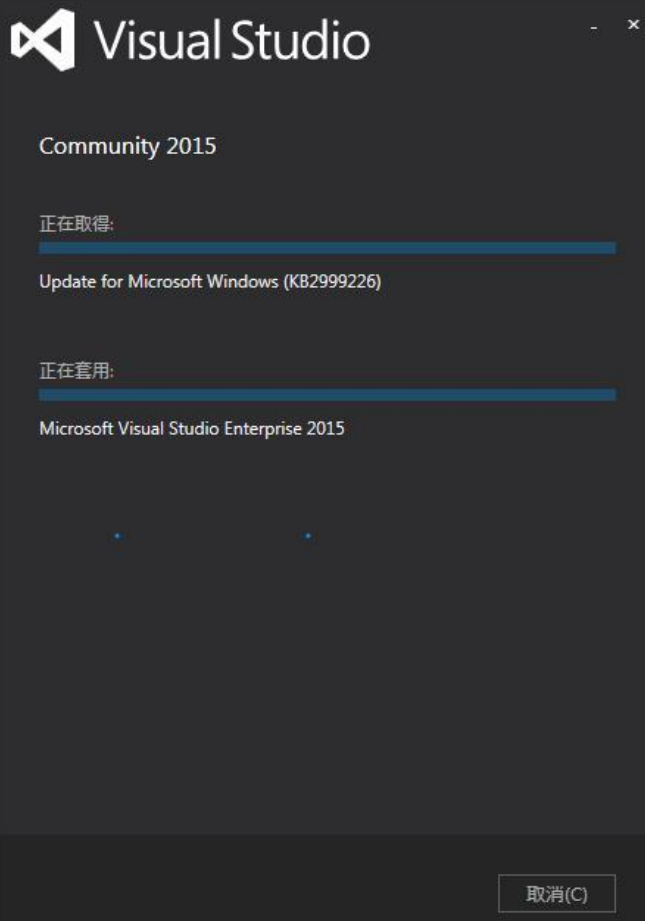

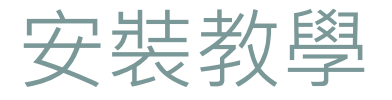

3.安裝完成

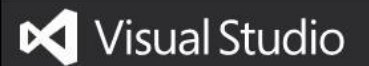

Community 2015

安装完成! 所有指定的元件皆已安装成功。

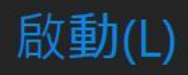

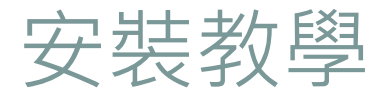

### • 4.開啓Visual Studio 2015

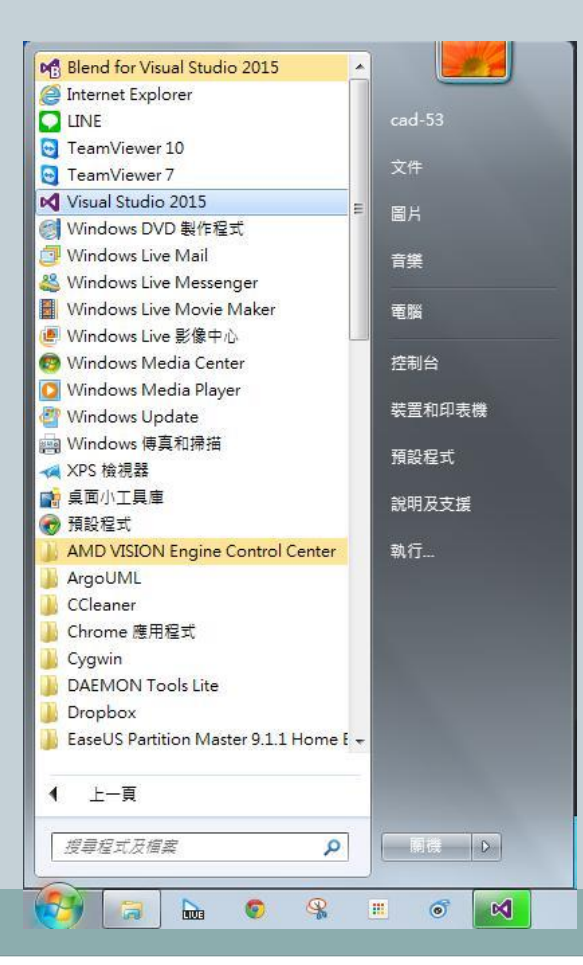

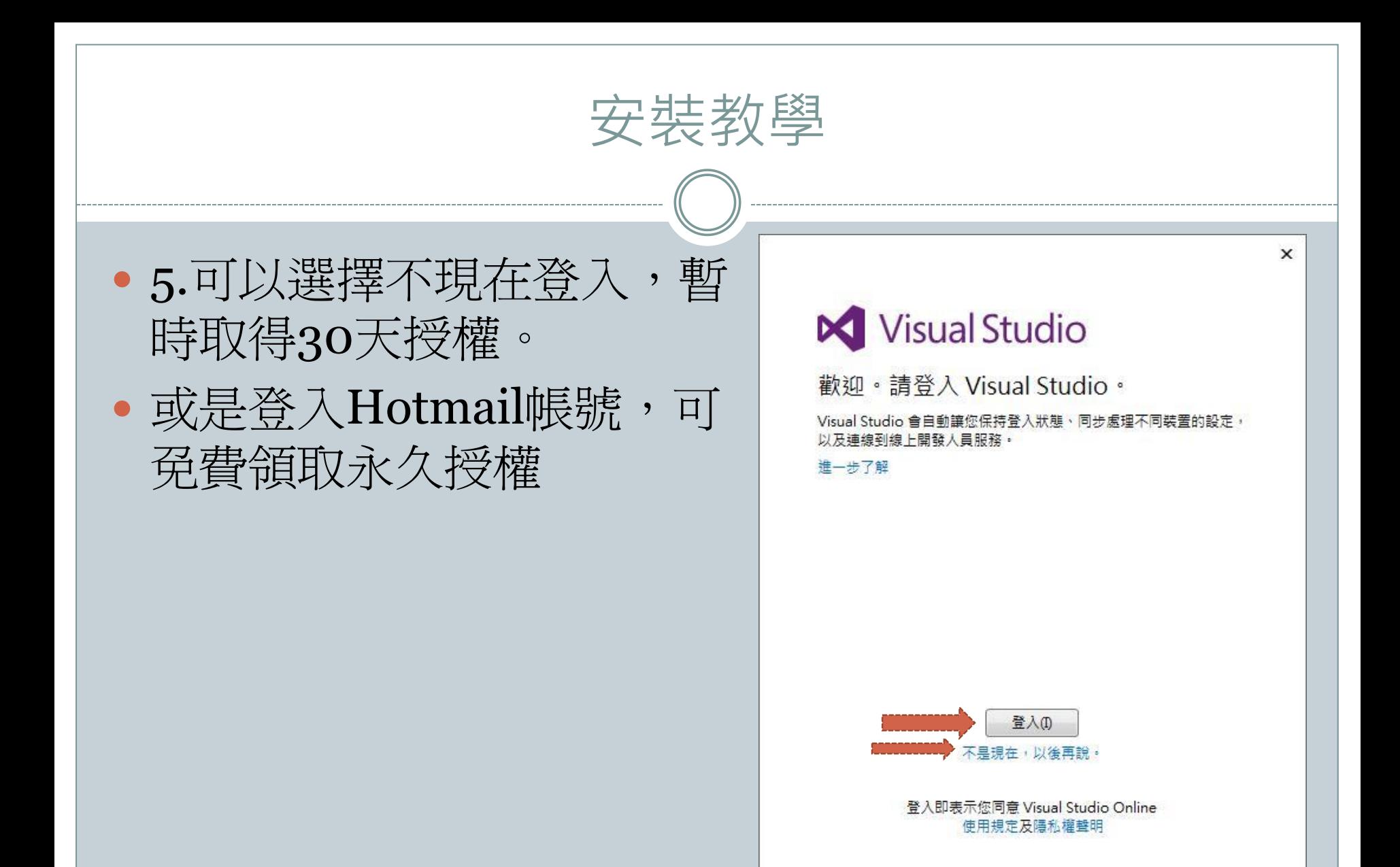

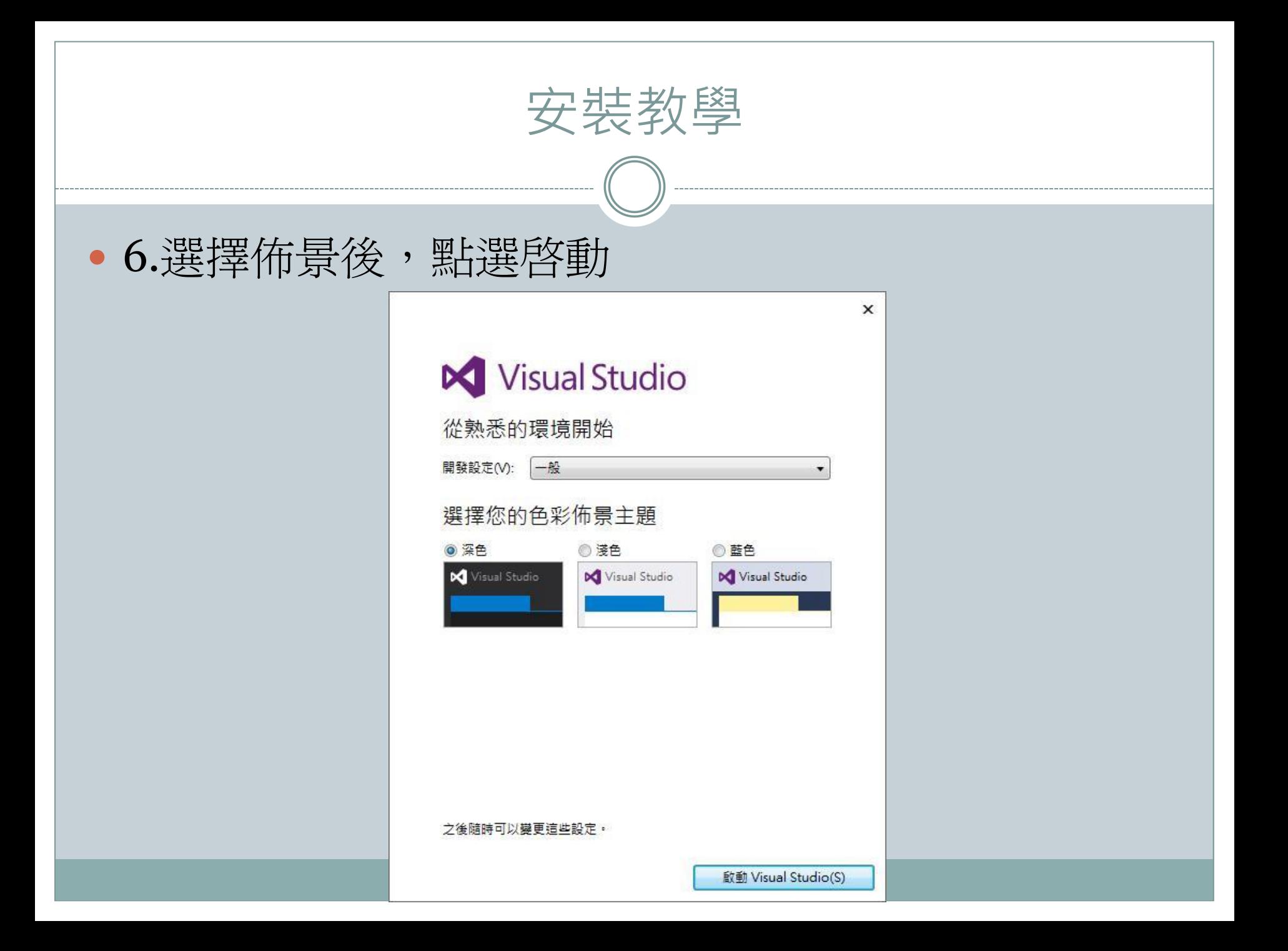

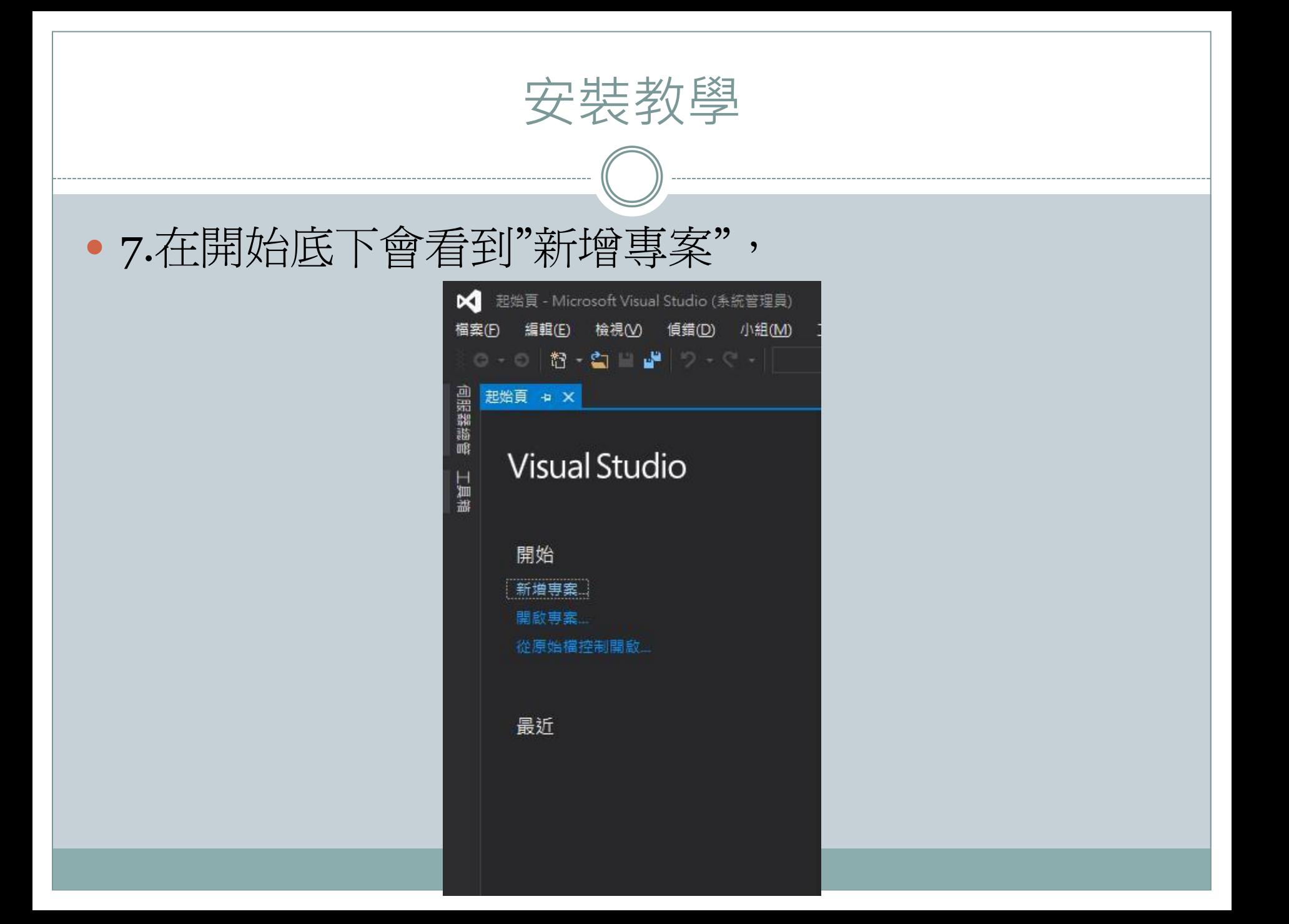

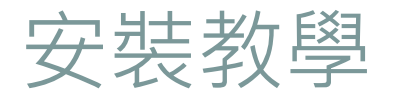

# 8.左方點選已安裝/範本/Visual C++/Window ,右方會點選安裝擴充元件。

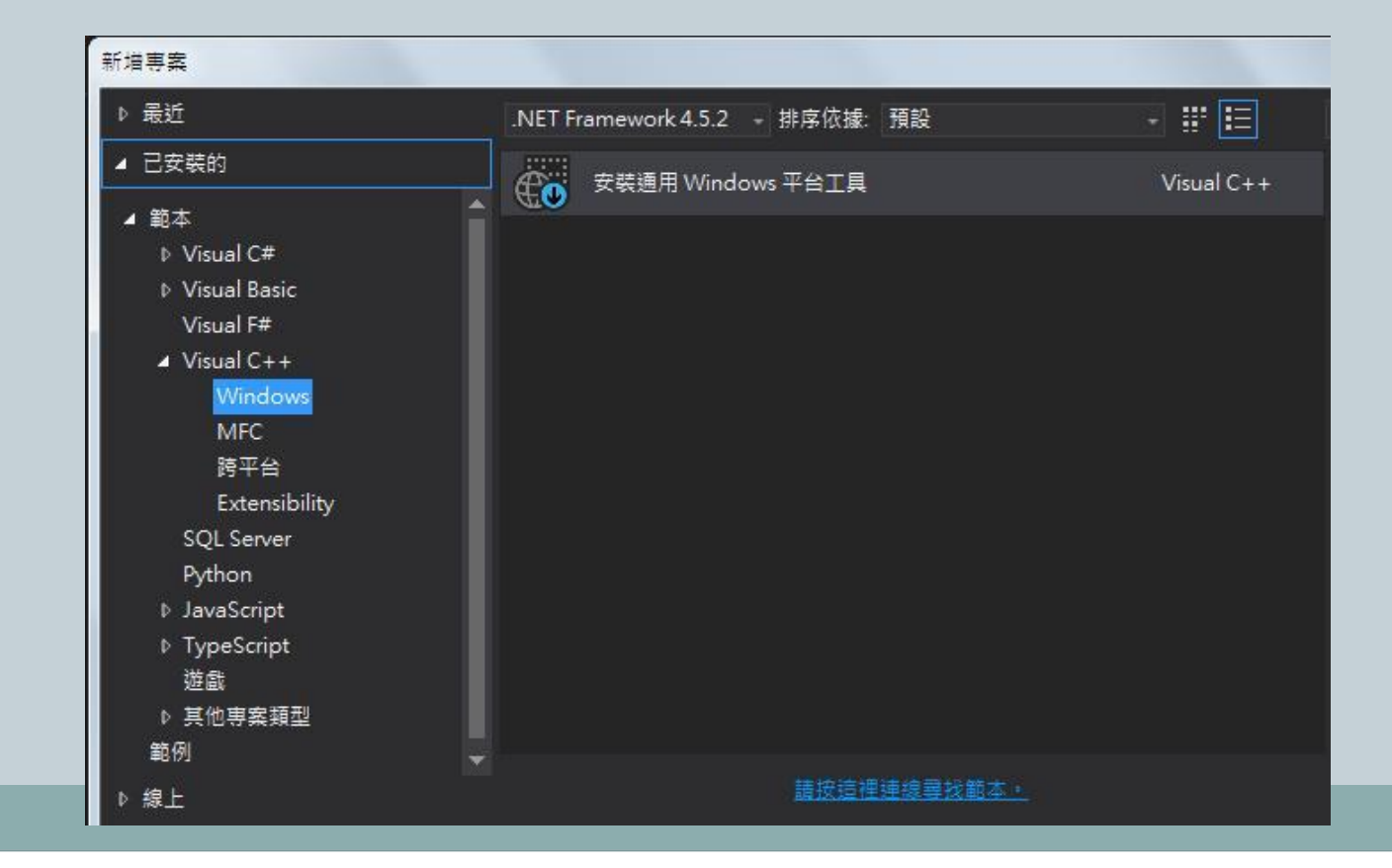

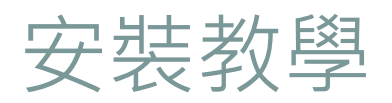

 $1.1.1.1.1.1.1.1.1.1$ 

\_\_\_\_\_\_\_\_\_\_\_

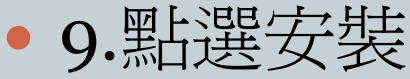

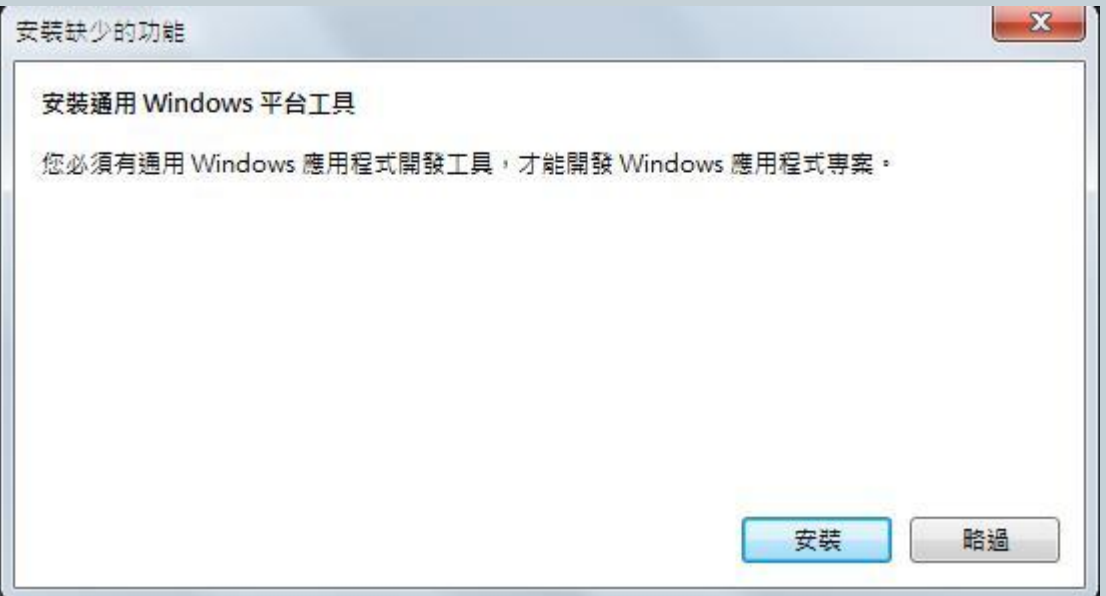

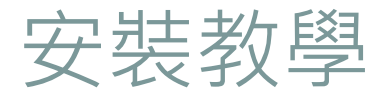

## • 10.關閉Visual Studio之後點選繼續

#### **N** Visual Studio

Community 2015

#### 安装程式警告

請檢閱下列警告。如需詳細資訊,請檢閱常見問題和替代解決方案清單, 或否看記錄權。

 $- x$ 

請立即關閉 Visual Studio,以降低稍後必須重新啟動電腦的<br>可能性。 ▲

重試(R) 繼續(N) 取消(C)

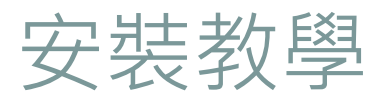

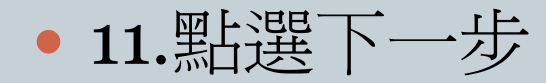

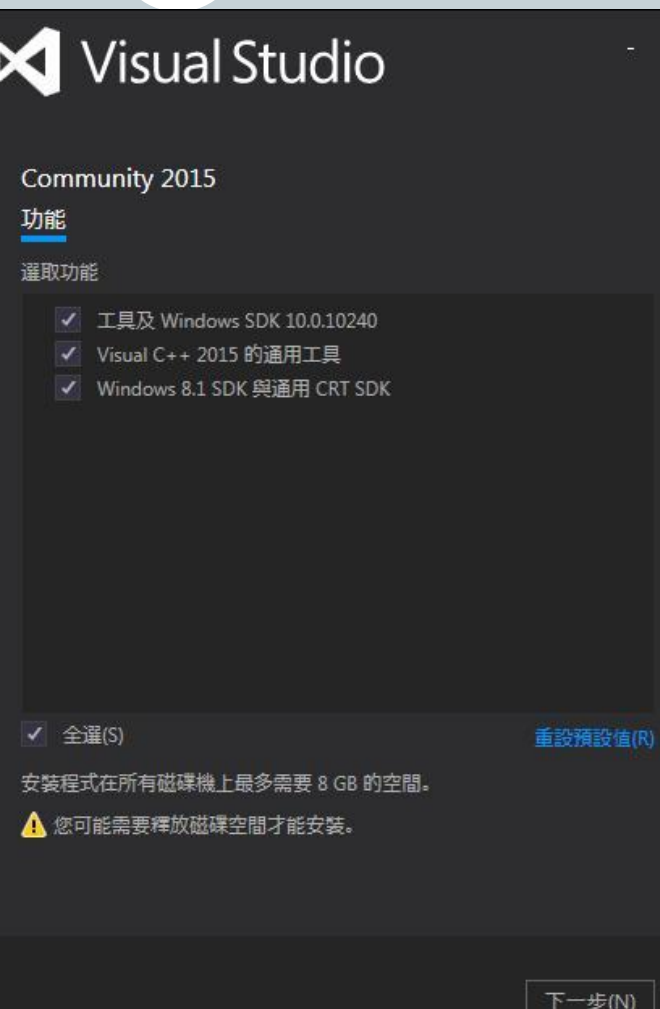

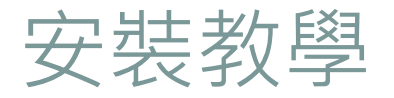

# · 12.點選更新, 注意需要8G 磁碟空間

#### **N** Visual Studio

#### Community 2015

選取的功能

MICROSOFT 軟體 Windows 8.1 SDK 與通用 CRT SDK Visual C++ 2015 的通用工具 適用於 Windows 10 通用應用程式的工具 (Windows SDK 10.0.10240)

安装程式在所有磁碟機上最多需要 8 GB 的空間。

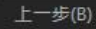

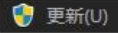

 $\boldsymbol{\mathsf{x}}$ 

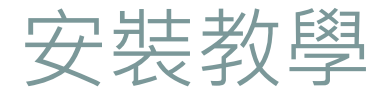

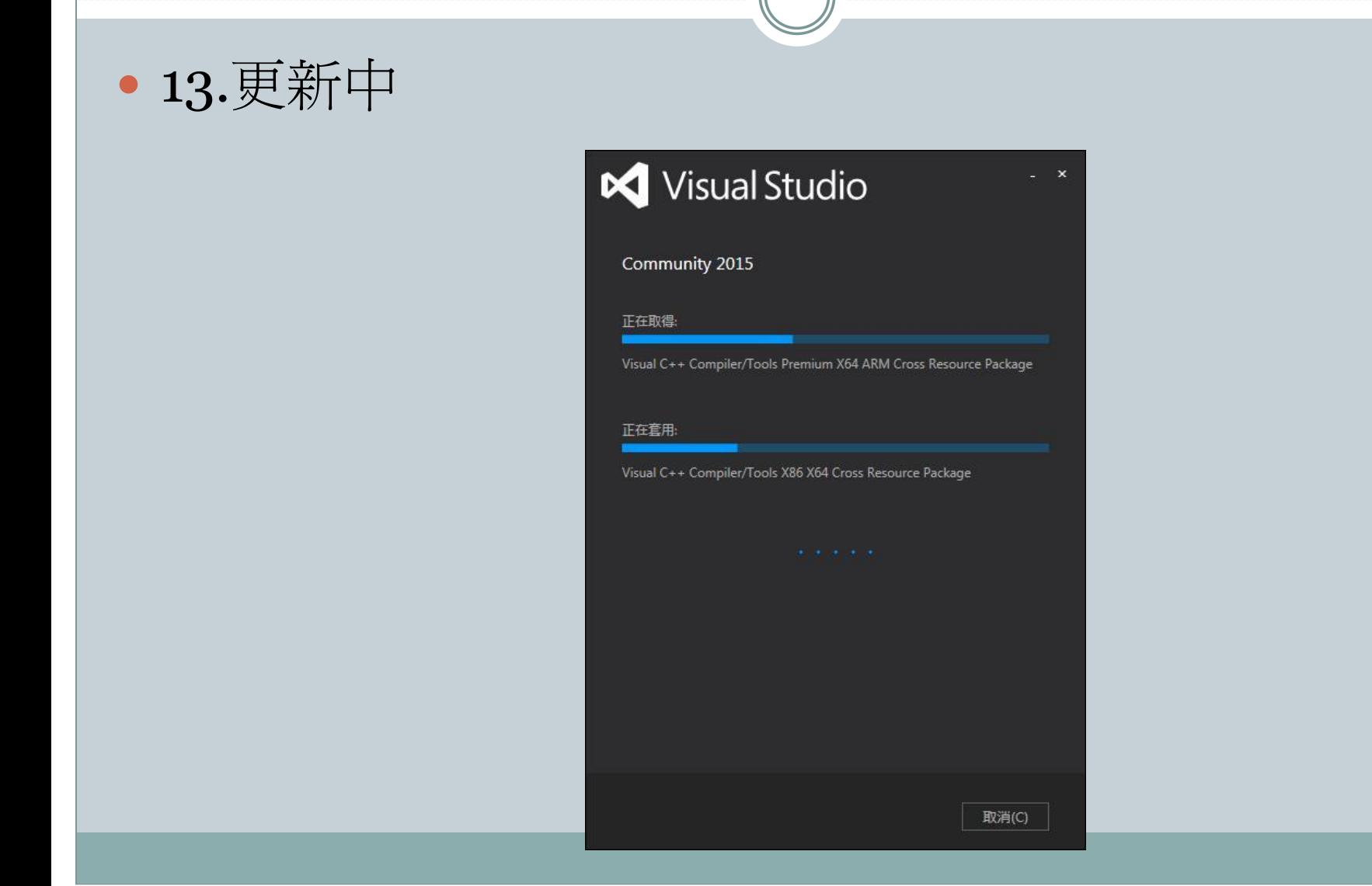

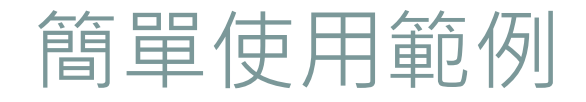

### 14.點選左圖新增專案,接著右圖的左方最近/已安裝/ 範本/ Visual C++/Window/一般,右方空專案下方名 稱要填。

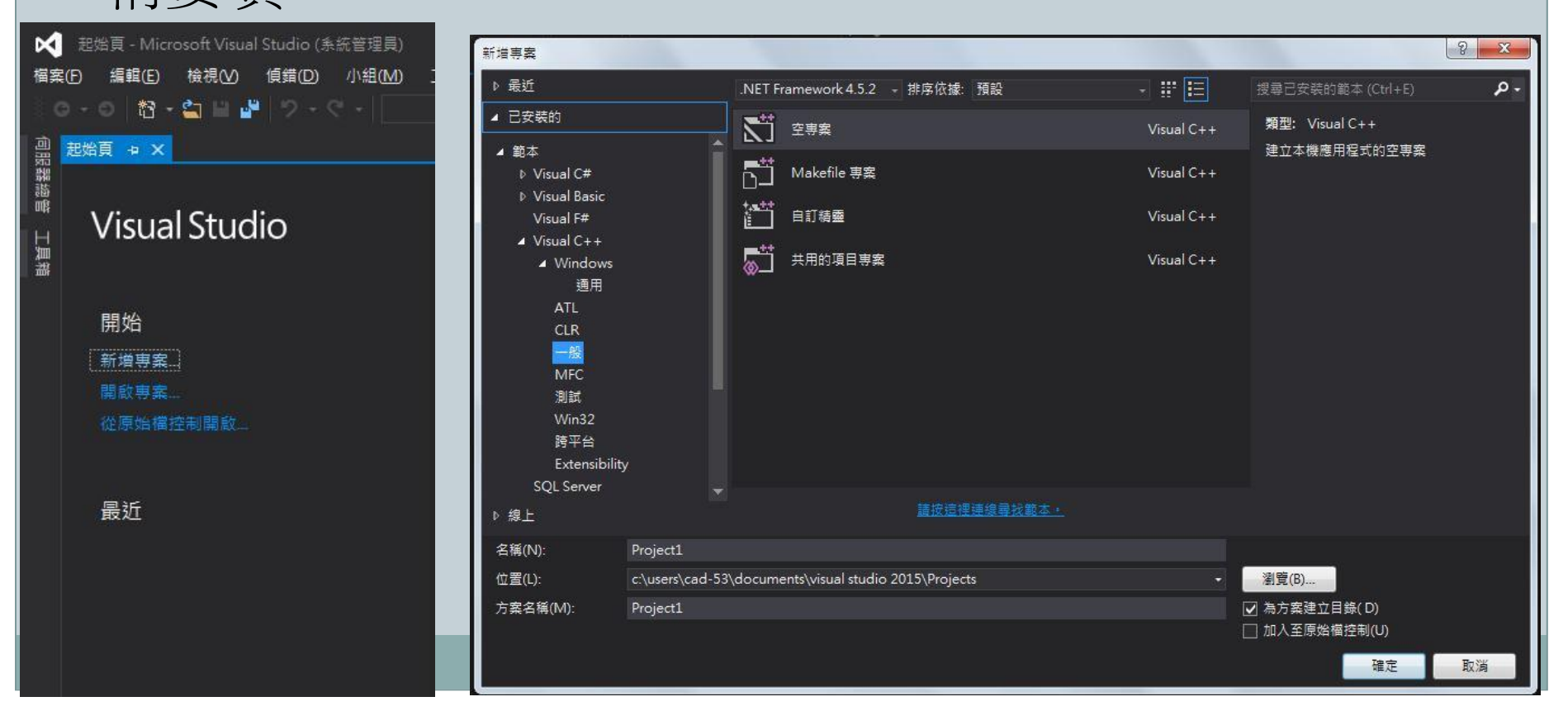

# 簡單使用範例

## • 15.對原始程式檔右鍵→加入→新增項目

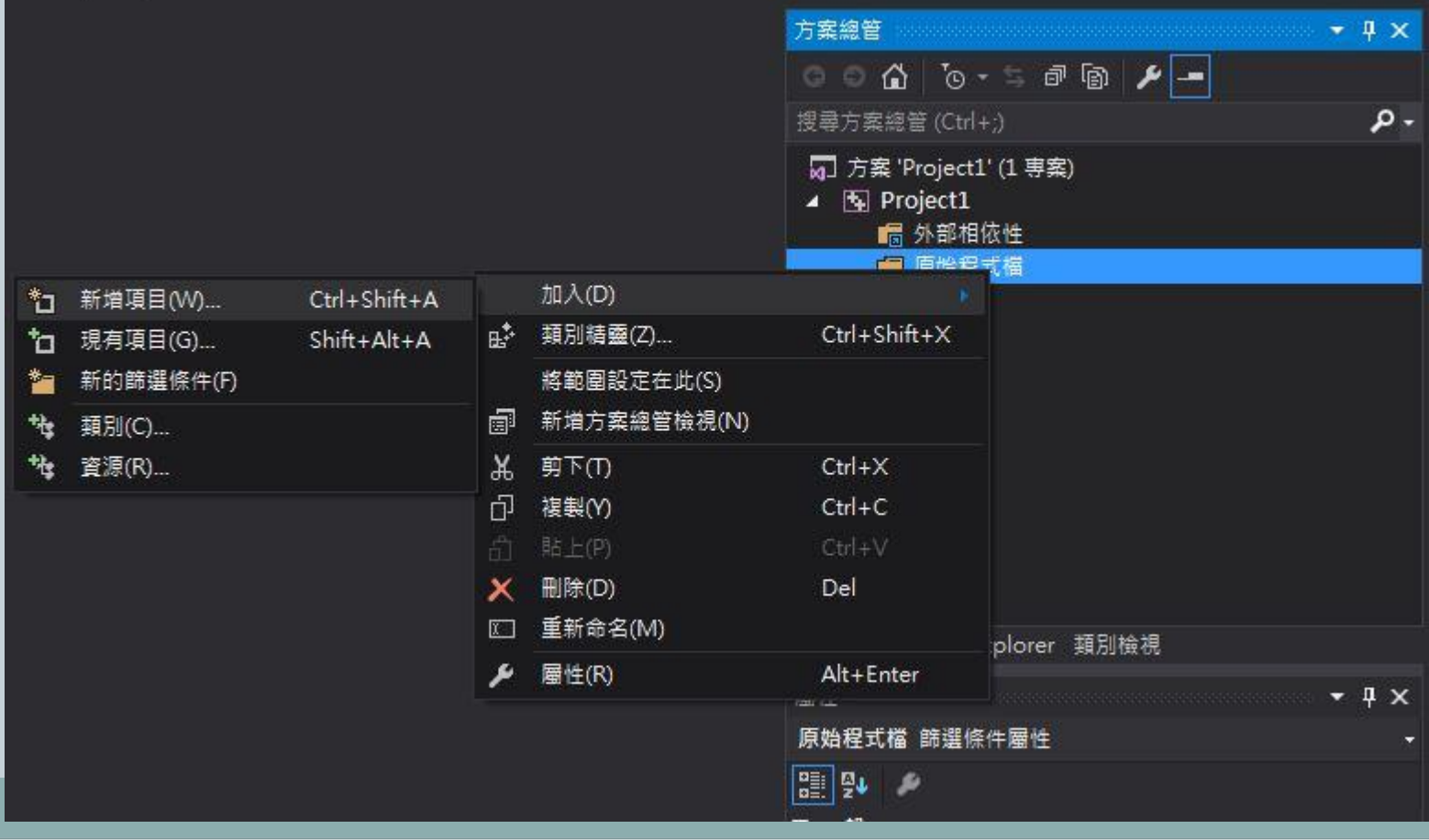

#### 簡單使用範例 • 16.選擇Visual C++, 點選右方C++檔, 取名稱後點選新增。 $\mathcal{P}$  $\Sigma$ 加入新項目 - Project1 ▲ 已安裝的 可谓同 排序依據: 預設 搜尋已安裝的範本 (Ctrl+E) . م  $\triangle$  Visual C++ ٢ï 類型: Visual C++ Visual  $C++$ 程式碼 建立包含 C++ 原始程式碼的檔案 資料 標頭榴 (.h) Īй Visual  $C++$ 資源 Web 公用程式 層性工作表 **HLSL** 圖形 ▶ 線上

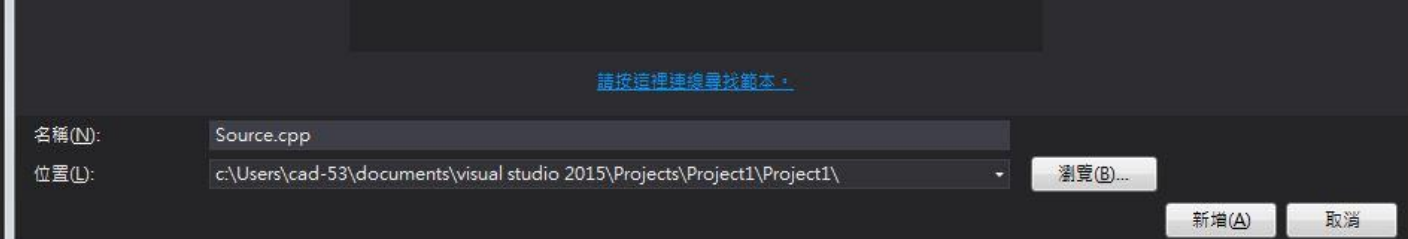

# 簡單使用範例

## • 17.這是以"Hello 羅師傅", demo結果

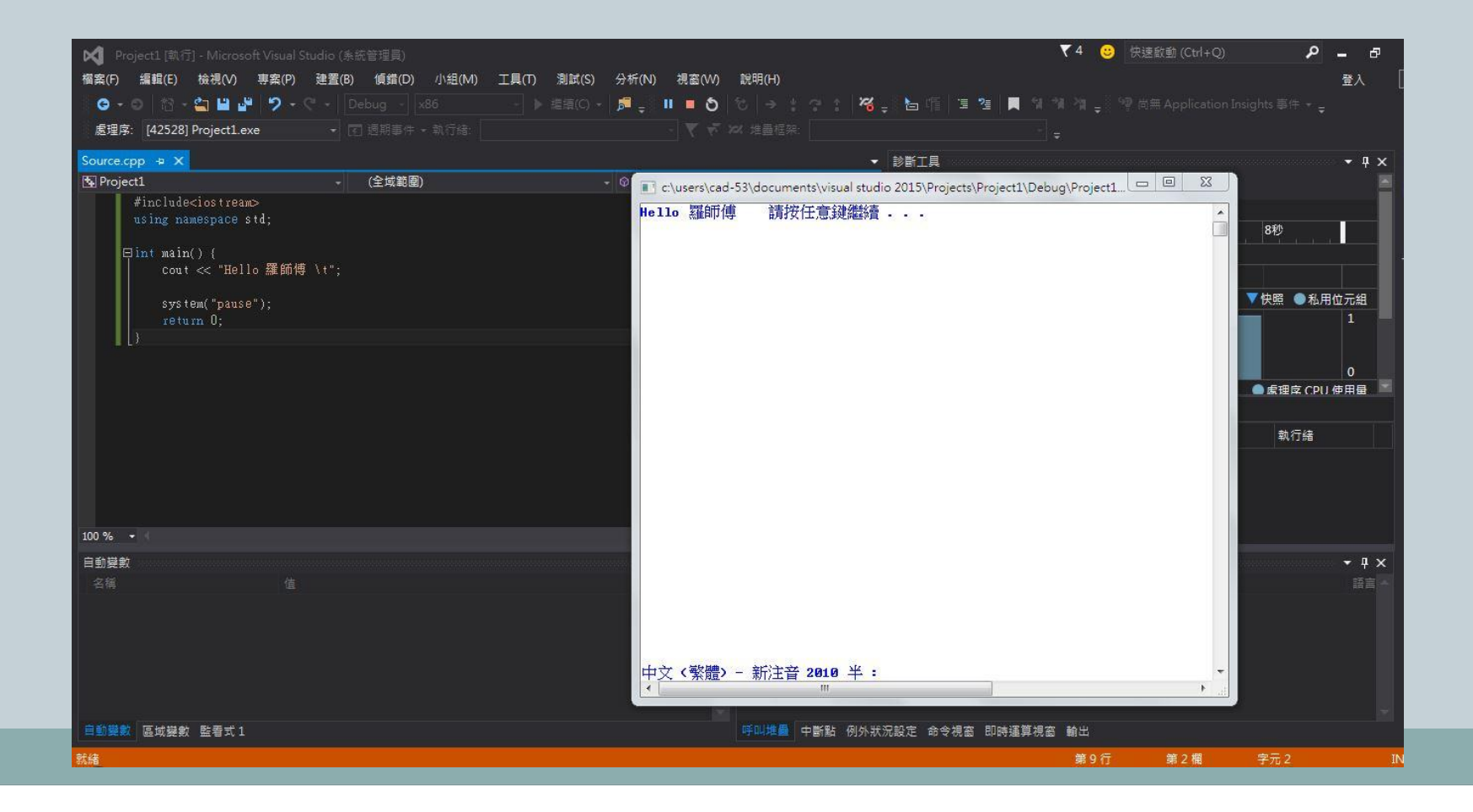